**Redactie Johan Smet ON5EX on5ex@uba.be ON7YD** on7yd@uba.be **Jos Warnier ON6WJ on6wj@skynet.be**

# **Technical Info**

## **Eagle PCB Design** *Door/par ON7DQ – Vertaling/traduction ON4KCY*

*Elke amateur heeft op tijd en stond een of ander klein project waar wat componenten 'bijeengegooid' worden op een stukje veroboard. Je zou dit liever op een proper printplaatje zien, maar die PCB designprogramma's zijn allemaal zo ingewikkeld!* 

*Toch hoeft dit helemaal niet zo te zijn. In dit artikel vind je een methode waarmee iedereen overweg kan. Er worden amper 10 commando's van het programma Eagle gebruikt. Daarvoor moet je iets inleveren: we maken alleen enkelzijdige printjes en alle baantjes worden manueel 'gerout'. Van de ruim vijftig projecten die ik in Eagle maakte, was er maar een met behoefte aan een dubbelzijdig ontwerp (een DTMF-keyboardje). Eagle staat trouwens voor "Easily Applicable Graphical Layout Editor". Als ze het zelf zeggen, zal het wel waar zijn zeker?*

### **Het programma installeren**

Download de laatste versie van Eagle van www.cadsoftusa.com (rubriek Downloads), kies de juiste versie (Windows, Linux of Mac). Momenteel is men aan de versie 6.3.0 toe. Het installatiebestand bevat meteen ook de handleidingen. Je vindt een manual en een tutorial in bvb. de map C:\Program Files\EAGLE-6.3.0\doc (op een Windows machine). Op de website bevat de map Documentation nog extra informatie die door gebruikers werd geüpload. En in de rubriek Project staat een schat aan kant-en-klare schema's, maar spaar dit maar voor later …

Aan het einde van de installatie kies je de optie 'Run as Freeware'. Daaruit volgt een beperking: je kan slechts 2 lagen gebruiken en de maximum afmetingen zijn 8 x 10 cm (een halve eurokaart). Dit is genoeg voor de meeste hamprojecten.

(tip voor Windows-gebruikers: sla de installer eerst op in een map en laat deze dan uitvoeren als Administrator)

Voor hetgeen volgt, hou je best de volgende afkortingen in het achterhoofd:

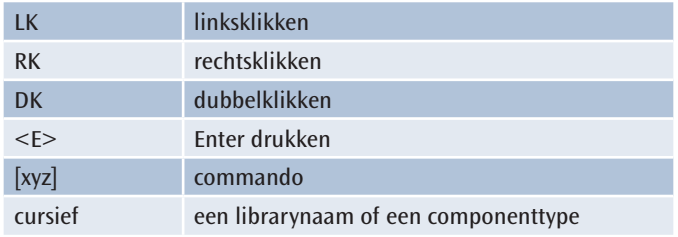

#### **De kortste weg van schema naar print**

Als voorbeeld gebruiken we een klassieke tweetrapsversterker met twee BC547B transistoren. Misschien denk je "ja, maar ik ben enkel geïnteresseerd in een PCB-layout voor 5 componenten, waarom moet ik daar nu een schema voor leren tekenen?". Toch raad ik iedereen aan om alle stappen te volgen! Eens je een schema hebt, worden eventuele fouten door Eagle opgemerkt, je kan later veel eenvoudiger wijzigingen aanbrengen, … niks dan voordelen.

Start Eagle op en je komt in het Control Panel terecht.

*Chaque amateur a certains petits projets où des composants sont "jetés" sur un morceau VEROBOARD. Vous préférez un PCB propre, mais que les programmes de conception de PCB sont tous tellement compliqués!* 

*Toutefois, ce n'est pas correct. Dans cet article, vous trouverez une méthode que n'importe qui peut utiliser. Il y a seulement 10 commandes utilisées du programme Eagle. Nous nous limiterons à un PCB monocouche et toute la réalisation des pistes se fera manuellement. Parmi les cinquante projets que j'ai fait avec Eagle, il y avait qu'une seule fois besoin d' une conception à double face (un clavier DTMF). Eagle est l'abréviation pour " Easily Applicable Graphical Layout Editor". Comme ils le disent eux-mêmes, et c'est certainement vrai?*

#### **Installer le programme**

Téléchargez la dernière version de Eagle sur www.cadsoftusa.com (section Downloads), sélectionnez la version appropriée (Windows, Linux ou Mac). Actuellement, nous sommes à la version 6.3.0. L'installation comprend également les manuels. Vous trouverez un manuel et un tutoriel dans le dossier C:\Program Files\ EAGLE-6.3.0\doc (sur une machine Windows). Le site Web contient les informations du dossier de documentation supplémentaire que les utilisateurs ont téléchargées. Et le chapitre " projet " est une mine de schémas tout prêts, mais on garde cela pour plus tard...

À la fin de l'installation, choisissez l'option "Exécuter en tant que Freeware". Il s'ensuit une limitation: vous ne pouvez utiliser que 2 couches et la taille maximale est de 8 x 10 cm (la moitié d'une eurocarte). Ceci est suffisant pour la plupart projets ham

(astuce pour les utilisateurs Windows: enregistrer le programme d'installation dans un dossier et le laisser exécuter en tant qu'administrateur).

Pour ce qui suit, vous devrez garder à l'esprit les abréviations suivantes:

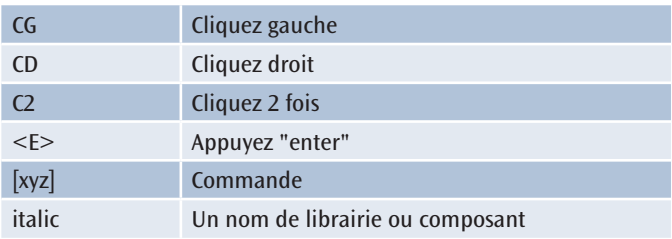

#### **Le chemin le plus court du schéma vers l'impression**

A titre d'exemple, nous utilisons un amplificateur classique à deux étages avec deux transistors BC547B. Peut-être que vous pensez que "oui, mais je suis seulement intéressé par un PCB pour 5 composants, pourquoi dois-je maintenant apprendre un programme pour dessiner?" Pourtant, je conseille à tous de suivre toutes les étapes! Une fois que vous avez un schéma, les erreurs sont relevées par Eagle, vous pouvez apporter des modifications plus tard, beaucoup plus facile,... rien que des avantages.

Démarrez Eagle et vous allez dans le Panneau de configuration.

#### **Stap 1. Het schema invoeren**

- In Control Panel: File > New > Project. Geef een naam + <E>, je bekomt dan een leeg project
- RK op dit project > New > Schematic en je komt in de schema-editor terecht
- Let op: best is om je (lege) schema onmiddellijk te saven. Geef het dezelfde naam als je project.

Aan de linkerkant van de editor staat een toolbar (werkbalk). Daarvan hebben we slechts enkele commando's nodig, namelijk:

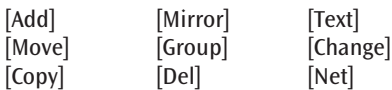

Het eerste commando dat we nodig hebben is bijvoorbeeld [Add], en het symbool is  $\frac{1}{2}$ 

De andere symbolen kan je gemakkelijk zelf vinden: ga met de muis over de verschillende tools en de naam ervan licht op.

Opmerking: vóór je onderdelen kan plaatsen, kan het gebeuren dat je aan Eagle nog moet vertellen welke 'libraries' (bibliotheken) het programma moet importeren. Voor de eenvoud importeer je ze ineens allemaal: kies menu-item Library > Use, selecteer alle bestanden (Ctrl-A), en LK Openen.

Nu moet je alle onderdelen van de versterker toevoegen met [Add]. Samengevat heb je dit nodig:

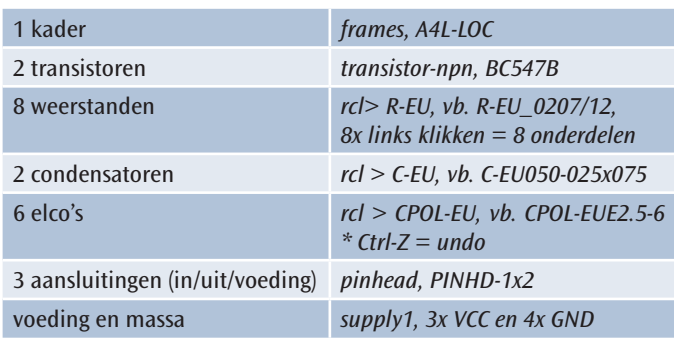

Waar je alles zo ongeveer moet plaatsen zie je in **figuur 1**.

Als je op [Add] klikt kom je in het library selectievenster, met links de lijst van de libraries en rechts een preview, zodat je de juiste keuze kan maken. Je kan hier twee methodes toepassen:

- ofwel links een library openklikken en er manueel in gaan bladeren, bijvoorbeeld voor het kader rondom de schematekening. Als het kader aan de muis 'hangt', positioneer je de hoek linksonder op het kruisje + LK.
- ofwel de zoekfunctie gebruiken, bijvoorbeeld voor de transistoren. Tik onderaan links in het vakje \*BC547\* (de sterretjes ook intikken). Eagle zoekt alle BC547 die beschikbaar zijn. Kies bijvoorbeeld de onderste zoals in **figuur 2** weergegeven. LK op OK en je kan met nog een LK het onderdeel ergens plaatsen in je schema. Tip: voor je iets plaatst kan je met RK nog de oriëntatie van het onderdeel wijzigen.

Nu komt er een kleine moeilijkheid. Als je blijft linksklikken plaats je het onderdeel dat aan de muis hangt nog eens, en nog eens, en nog eens… Gelukkig kan je ook terug met de undo-functie (Ctrl-Z). Om een ander onderdeel te selecteren druk je gewoon op de toets Esc en dan komt het selectievenster terug te voorschijn. Heb je niks meer te selecteren, klik dan op Cancel, nog eens Esc werkt ook. Herhaal nu het vorige tot alle onderdelen op het schema staan. Let hierbij al een beetje op waar je wat zet, maar je kan achteraf alles nog verschuiven, dus maakt het niet uit of alles niet helemaal juist staat.

#### **Etape 1. Introduire le schéma**

- Dans le Panneau de configuration: Fichier> Nouveau> Projet. Entrez un nom, faites <E> et vous obtenez un projet vide
- CD sur ce projet> Nouveau> Schéma et vous arrivez dans l'éditeur de schéma,
- Remarque: le mieux est d'enregistrer immédiatement le schéma vide. Entrez le nom de votre projet.

Sur le côté gauche de l'éditeur, on dispose d'une barre d'outils. Nous n'avons besoin que de quelques commandes, à savoir:

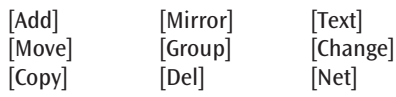

La première commande dont nous avons besoin est, par exemple [Ajouter], et le symbole est  $\exists$ **}** 

Les autres symboles, vous pouvez facilement les trouver: aller avec la souris sur les différents outils et son nom est mis en surbrillance.

Remarque: Avant de pouvoir placer les composants, il peut arriver que vous ayez à choisir les bibliothèques de Eagle (" libraries ") que le programme doit importer. Par souci de simplicité, je les importerai en une seule fois: sélectionnez Bibliothèque menu> Utiliser, sélectionnez tous les fichiers (Ctrl-A), et CG sur ouvrir.

Maintenant, vous devez tous les composants de l'amplificateur ajouter [Ajouter]. En résumé, vous avez besoin de ceci:

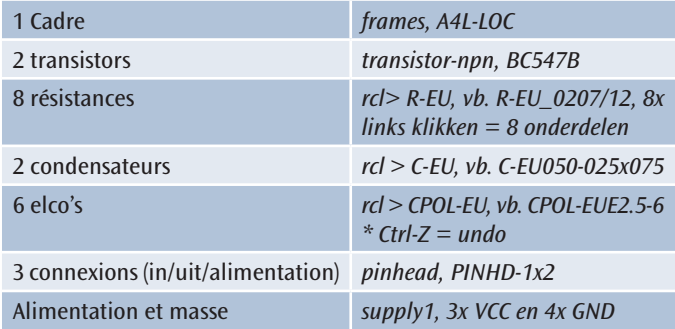

Où vous devez placer les composants est montré en **figure 1**.

Si vous cliquez sur [Ajouter], vous entrer dans l'écran de sélection de bibliothèque, avec à gauche des liens vers la liste des bibliothèques et à droite un aperçu, afin que vous puissiez faire le bon choix. Deux méthodes sont applicables:

- soit ouvrir un lien à gauche dans une bibliothèque, par exemple, pour faire le cadre autour du graphique. Tirer le cadre avec la souris  $+$  CG.
- Vous pouvez également utiliser la fonction de recherche, par exemple pour les transistors. Appuyez sur la partie inférieure gauche de la boîte \* BC547 \* (taper également les astérisques). Eagle trouve tous les BC547 disponibles. Par exemple, choisissez le dernier en bas, comme le montre la **figure 2**. CG sur OK, et posez le sur votre schéma. Astuce: avant de le placer, on peut encore changer l'orientation avec CD.

Maintenant, un peu plus difficile. Si vous continuez de cliquer à gauche le même élément se place à nouveau, et encore, et encore... Heureusement, vous pouvez aussi revenir avec la fonction Undo (Ctrl-Z). Pour sélectionner un autre composant, vous devez appuyer sur la touche Echap, puis la fenêtre de sélection apparaît. Vous n'avez plus rien à placer, cliquez sur Annuler, Echap fonctionne aussi. Répétez jusqu'à ce que tous les éléments soient placés sur le schéma. Regardez bien où vous mettez vos composants, mais vous pouvez tout bouger ensuite, donc ce n'est pas grave si tout n'est pas tout à fait correct.

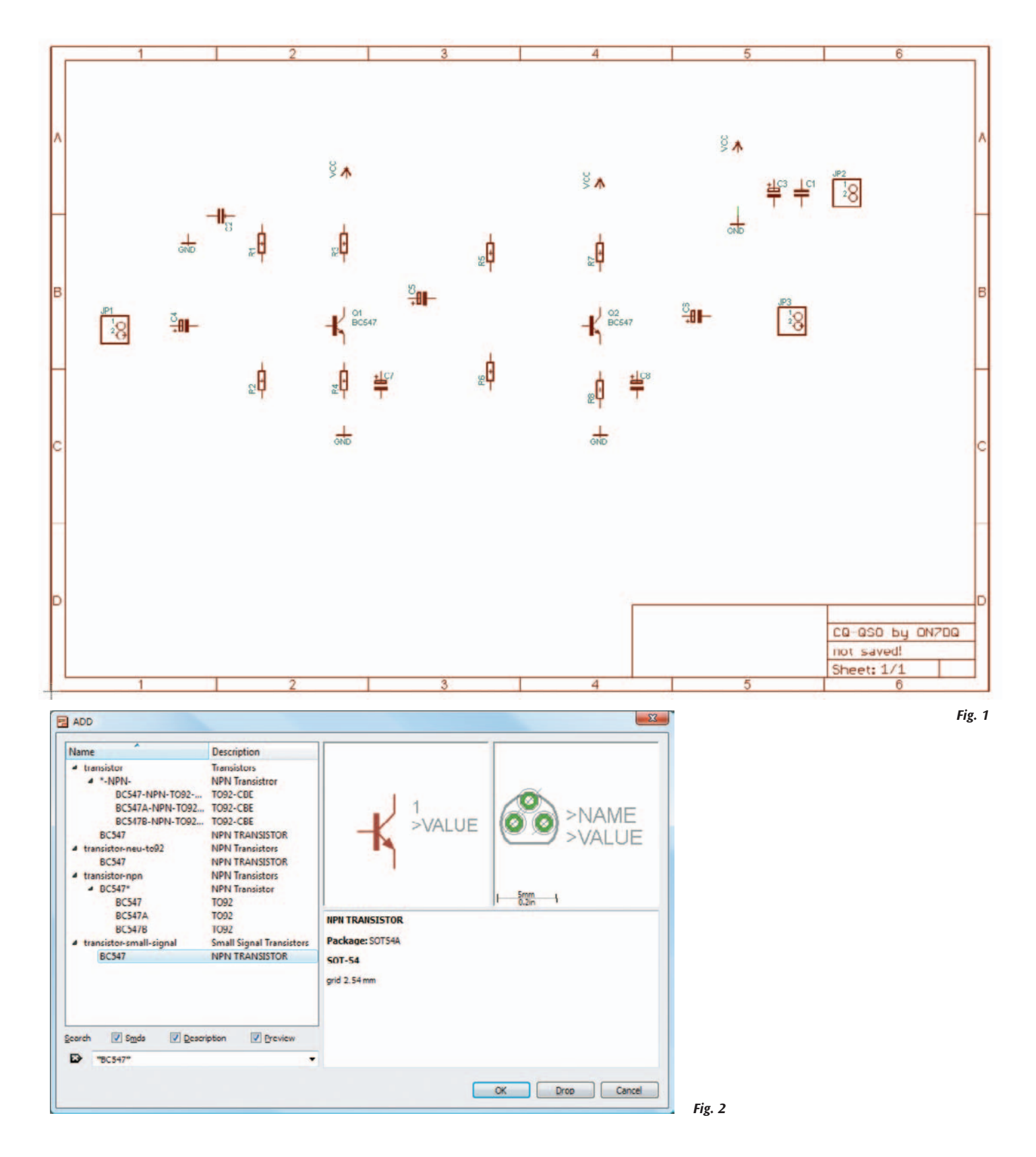

Voor we nu de onderdelen met elkaar verbinden, nog enkele tips:

- Extra libraries kan je vinden op de website van Eagle: www.cadsoftusa.com/downloads/libraries. Er is ook een Duitse radioamateur (DL4YHF) die speciaal voor amateurgebruik een aantal componenten aanmaakte. Die library, yhf\_spec.lbr, moet je zeker ook hebben. Zie www.qsl.net/dl4yhf/eag\_file.html. Onthoud de download map en voeg het bestand toe via Library > Use zoals eerder uitgelegd.
- Nog wat extra manipulaties die iedere PC gebruiker wel kent, maar toch even vermelden: gebruik het scrollwieltje van de muis om eenvoudig in en uit te zoomen. Dit kan ook via de knoppen in de toolbar bovenaan Q B Q Q Q Q

Avant de relier les composants, voici quelques conseils:

- Des bibliothèques supplémentaires peuvent être trouvées sur le site Web d'Eagle: www.cadsoftusa.com/downloads/bibliothèques. Il y a aussi un amateur allemand (DL4YHF) qui a conçu spécialement certains composants pour un usage amateur. Cette bibliothèque, yhf\_spec. lbr, vous devriez certainement la charger. Voir www.qsl.net/dl4yhf/ eag\_file.html. Rappelez-vous le dossier de téléchargement et ajouter le fichier via Bibliothèque>Use comme expliqué précédemment.
- Certaines manipulations supplémentaires que tout utilisateur de PC connaît: utiliser la molette de la souris pour faciliter le zoom. On peut également utiliser les boutons de la barre d'outils ९९९९७

- Zoek en test eens volgende commando's, je hebt ze verderop nog dikwijls nodig:

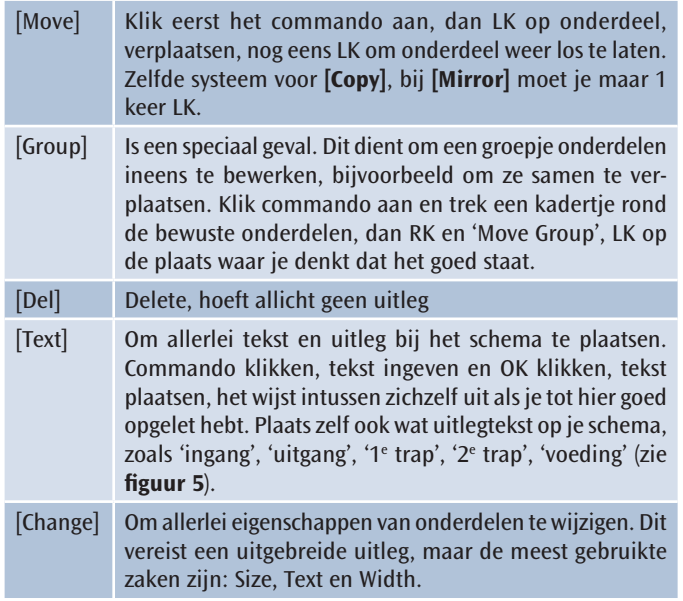

Nu hangen onze onderdelen nog steeds niet aan elkaar... Hiervoor gebruiken we het commando **[Net]**. Het commando aanklikken en dan LK op het startpunt (bijvoorbeeld aan een poot van een onderdeel), dan met RK eventueel een andere lijnsoort kiezen: haaks of schuin, langs

verschillende wegen. Je kan zelfs gebogen lijnen maken, maar die moet je op de toolbar bovenaan aanklikken, zie **figuur 3**. Dan de lijn 'leggen' en LK om af te sluiten. Het Net com-

mando blijft actief, je kan dus de ene verbinding na de andere maken.

Let goed op dat je wel degelijk de aansluiting van de onderdelen verbonden hebt. Nogal wat beginners missen wel eens een aansluiting. Een trucje om te zien of alles aan elkaar hangt, is een onderdeel 'Moven', dan merk je direct of de draden meevolgen.

Mogelijks krijg je tijdens het "Netten" een waarschuwing zoals in **figuur 4**.

Ieder groepje verbindingen wordt een 'net' genoemd en krijgt een nummer (bijv. N\$15) of een naam (bijv. GND). Als je twee van die nets nu aan elkaar wil leggen (of aan Vcc of GND), dan zijn er nummers teveel en worden deze samengevoegd. In de meeste gevallen mag je **Yes** antwoorden, maar toch goed uitkijken voor kortsluitingen!

De volgende twee stappen mag je overslaan of uitproberen:

- de juiste waarden van onderdelen invullen. Dit hoeft niet als je enkel een printlayout wilt maken en de waarden uit het hoofd kent, of ergens anders op papier hebt staan. Dit gaat met het optionele commando [Value] en wijst zichzelf uit.
- het commando [Smash]: als de plaats van de namen en de waarden niet naar je zin is, kan je deze loskoppelen van de component en dan herpositioneren.

In principe zijn we nu klaar met het schema. Er is nog een extra commando dat je misschien wilt uitvoeren: [Erc] = electrical rule check. Eagle controleert of er geen losliggende pootjes meer zijn en of je ook geen kortsluitingen gemaakt hebt. Krijg je geen foutmeldingen, dan ben je klaar met stap 1, maar vergeet vooral niet je schema nog eens te saven!

Het eindresultaat (schema zonder kader) ziet er dan bijvoorbeeld uit zoals afgebeeld in **figuur 5**.

Neem nu maar een stevige pauze en zet je dan schrap voor het vervolg: de printlayout maken.

- Trouvez et testez les commandes suivantes, vous en aurez encore souvent besoin plus tard:

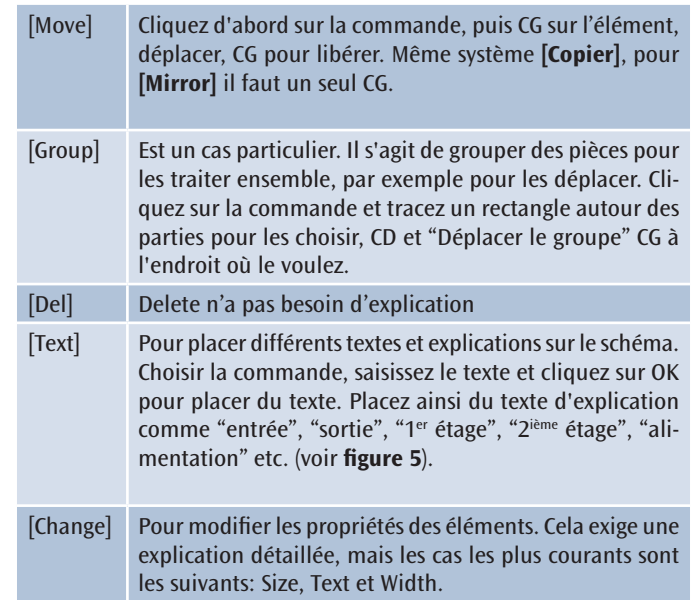

Maintenant raccordons nos composants ensemble... Nous utilisons la commande **[Net]**. Cliquez CG sur la commande puis au point de départ (par exemple, une connexion d'un composant), puis avec CD éventuellement choisir un type de ligne différent: coudée ou inclinée. Vous

pouvez même faire des lignes courbes, mais vous devez cliquer sur la barre d'outils en haut, voir la **figure 3**. Puis placer la ligne et CG pour quitter. La commande Net reste active, de sorte que vous pouvez raccorder un composant après l'autre.  $J / / \Gamma$  $\Gamma$  $J$  $S$  Fig. 3

> Assurez-vous que tous les composants sont connectés. Un bon nombre de débutants ratent une ou l'autre connexion. Une astuce pour voir si tout se tient, est la fonction "Move", vous remarquerez immédiatement si le fil est connecté ou pas.

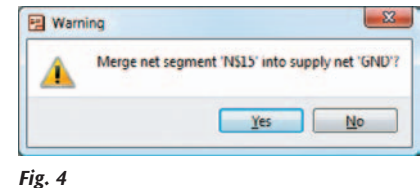

Peut-être obtenez-vous au cours de la réalisation du réseau un avertissement comme indiqué dans la **figure 4**.

Chaque groupe de composants est "simplement identifié" par

un numéro (par exemple N15\$) ou un nom (p.ex. GND). Si vous voulez raccorder deux de ces réseaux entre eux (ou à VCC ou GND) les numéros seront adaptés. Dans la plupart des cas, vous répondez **Oui**, mais attention aux court-circuits!

Les deux étapes suivantes, vous pouvez les sauter ou essayer:

- remplir les valeurs correctes des composants. Cela n'est pas nécessaire si vous connaissez les valeurs ou si les avez sur papier. Il s'agit de la commande [Valeur], elle est auto-explicative.
- La commande [Smash]: si place des noms et les valeurs ne sont pas à la bonne place, vous pouvez les repositionner.

En principe, nous sommes maintenant prêts avec le schéma. Il y a une commande supplémentaires que vous pouvez utiliser: [ERC] = vérification règle électrique. Eagle vérifie qu'il n'y a pas de connexion libre, et si vous n'avez pas de court-circuit. Si vous ne recevez pas de message d'erreur, alors vous avez terminé avec l'étape 1, mais n'oubliez pas de sauvegarder votre projet à nouveau!

Le résultat final (schéma sans cadre), par exemple, **figure 5**.

Prenez une solide pause et soyez prêt pour la suite: la mise en page.

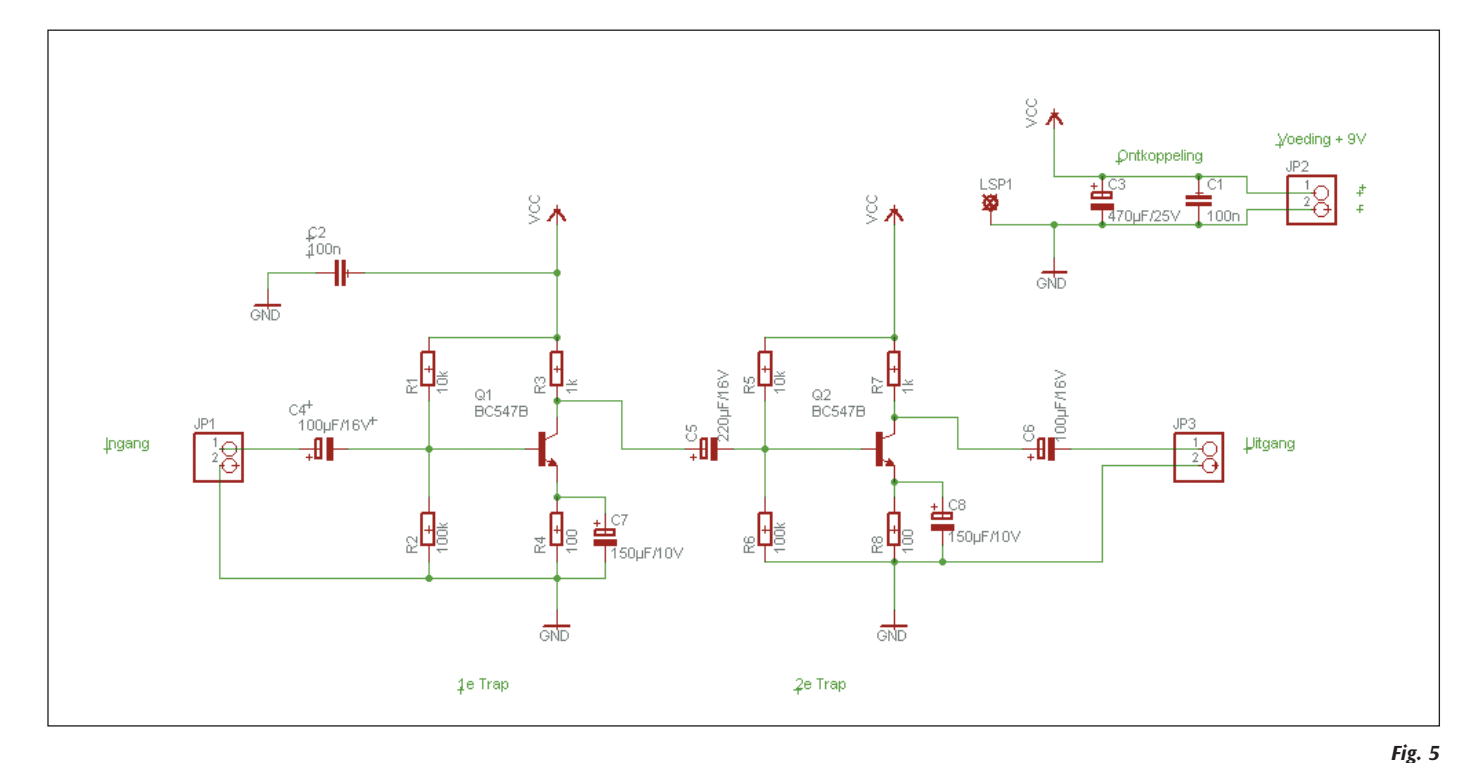

#### **Stap 2. De printlayout maken**

In deze stap maken we vanuit het schema een printlayout. Je komt bij de PCB-editor via het commando **[Board]** (het vijfde icon in de toolbar bovenaan  $\mathcal{D}_t$ )

Zoals je ziet in **figuur 6**, staan alle onderdelen nog buitenboord. De grote rechthoek is de omtrek van de print ter grootte van een halve eurokaart.

#### **Étape 2. Le mode Page**

Dans cette étape, nous créons une mise en page à partir du schéma. Vous ouvrez l'éditeur de PCB en utilisant la commande **[Board]** (la cinquième icône dans la barre d'outils  $\mathbb{R}$ ).

Comme vous pouvez le voir dans la **figure 6**, tous les éléments sont hors du PCB. Le grand rectangle est une demi-eurocarte.

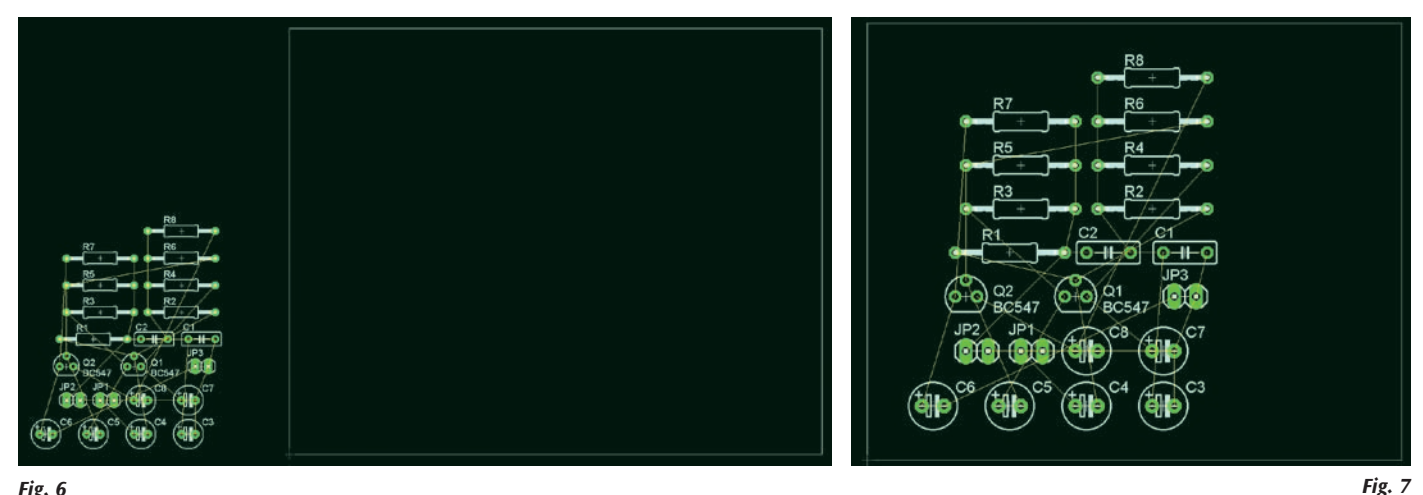

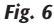

\* Tip: **[Group]** alle onderdelen en **[Move]** ze allemaal 'binnenboord', om ze pas daarna te herschikken. Zo kan je onmiddellijk meer inzoomen. Je kan ook nog het kader verkleinen (ook met [Move]), maar zorg wel dat het rechthoekig blijft. Probeer maar eens de rand van het kader te verslepen, je zal zien wat ik bedoel…

Als je ongeveer de afbeelding van **figuur 7** bekomt, kan je aan het echte werk beginnen.

Schik de onderdelen logisch volgens het schema (nog steeds met het commando **[Move]**).

Het commando **[Ratsnest]** toont welke verbindingen je nog moet maken: hoe minder kruisingen je ziet tussen de groene lijnen, hoe gemakkelijker het routen zal zijn, zowel automatisch als manueel. Klik dit regelmatig aan om de lijnen te updaten (gaat niet automatisch).

Als alles naar wens geschikt is, bekom je zoiets als afgebeeld in **figuur 8**.

\*Astuce: **[Grouper]** toutes les pièces et **[Move]** les tous sur le PCB, puis les réorganiser. Vous pouvez zoomer plus. Vous pouvez également réduire le cadre (également avec [MOVE]), mais assurez-vous qu'il reste rectangulaire. Essayez de modifier le bord du cadre, vous verrez ce que je veux dire...

Si l'image de la **figure 7** est obtenue, le vrai travail peut commencer.

Disposez les composants en fonction de la logique de configuration (toujours avec la commande **[Move]**).

La commande **[Rastnet]** montre les connexions que vous avez encore à faire, au moins on voit d'intersections entre les lignes vertes, plus facile sera le routage, tant automatiquement que manuellement. Cliquez régulièrement sur cette mise à jour des lignes (ce n'est pas automatique).

Si tout va bien, vous obtenez quelque chose comme le montre la **figure 8**.

Nu nog de baantjes leggen en we zijn er vanaf. Je zal misschien geneigd zijn om naar de AutoRouter te grijpen maar ik ben er geen voorstander van. Maar ja, eerst zien en dan geloven is ook hier de boodschap! Probeer dus gerust even het commando **[Auto]**. Dit werkt, maar levert weinig doordachte resultaten op (Eagle kent

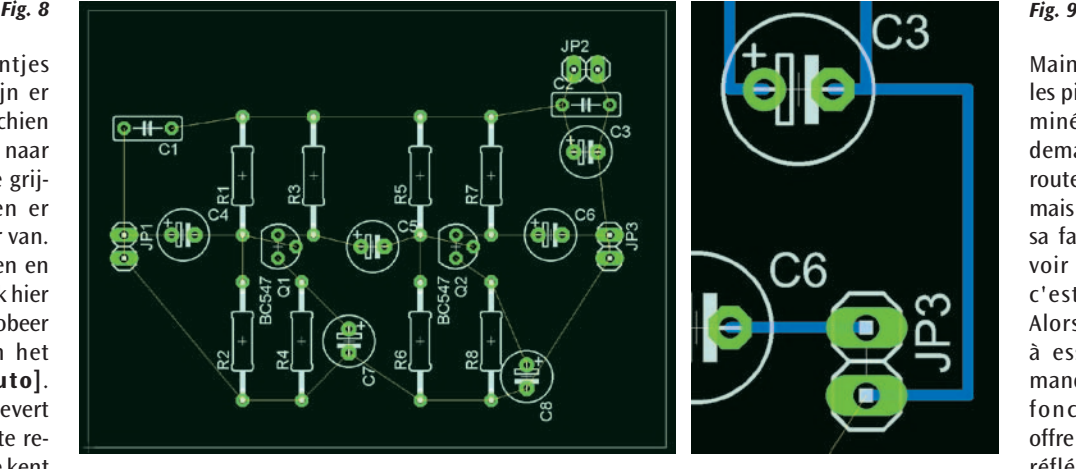

geen HF-regels). Als je mijn mening deelt, verwijder je de baantjes in 1 keer met [Ripup] + LK op GO (het verkeerslicht icon bovenaan).

#### **Manueel routen = [Route]**

Ik kan het manueel routen alleen maar aanbevelen, want we maken toch dikwijls kleine projecten, het geeft een beter resultaat en je houdt controle over je project.

Het routen is min of meer gelijkaardig aan het leggen van de nets in het schema. Let wel dat je hierbij geen ongewenste kruisingen maakt, bijvoorbeeld door de massaverbinding tussen C3 en JP3 niet dwars door JP3 leggen, maar door een ommetje maken langs de buitenrand, zie **figuur 9**.

Het einddoel is om alle groene lijntjes te vervangen door blauwe baantjes. Eenvoudiger gezegd dan gedaan. Het routen is moeilijk in dit artikel uit te leggen, veel oefenen en zich af en toe eens vergissen horen erbij.

Eventueel heb je ook nog volgende zaken nodig:

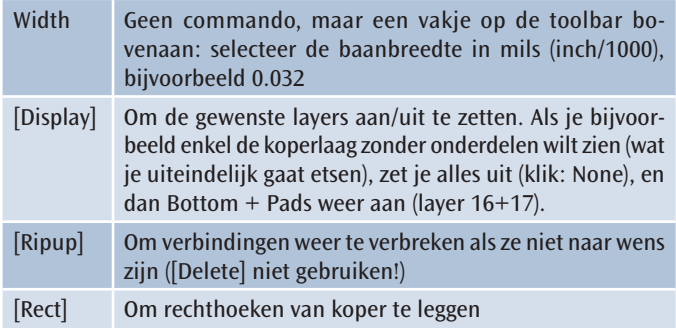

Het eindresultaat ziet eruit zoals in de **figuren 10a** (met componenten) en **10b** (enkel het koper) wordt getoond.

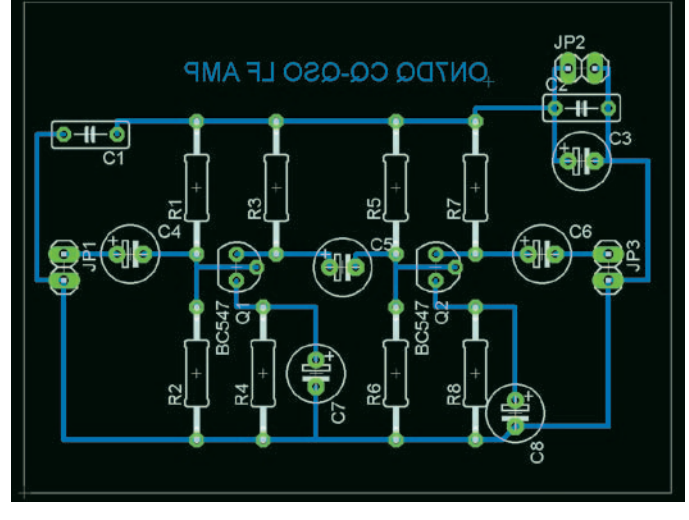

pas de règles HF). Si vous partagez mon avis, supprimer les pistes en une fois avec [Ripup] + CG sur GO (l'icône de feu en haut).

#### **Routage manuel = [Route]**

Je ne peux que recommander un routage manuel, car nous avons souvent de petits projets. Il donne un meilleur résultat et vous gardez le contrôle de votre projet.

La piste est plus ou moins similaire à la pose de la première ligne dans le diagramme. Notez qu'il s'agit d'éliminer les intersections indésirables, par exemple la mise à la terre entre C3 et JP3, mais par un routage le long du bord extérieur, voir la **figure 9**.

Le but ultime est de remplacer toutes les lignes vertes par des bleues. Plus facile à dire qu'à faire. Le routage est difficile à expliquer dans cet article, beaucoup de pratique et de temps en temps faire des erreurs font partie de cette étape.

Peut-être vous avez aussi besoin de:

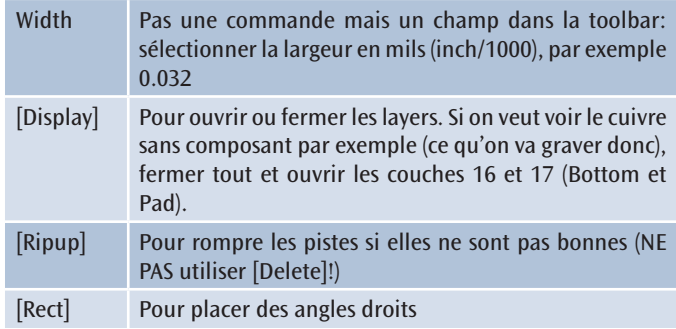

Le résultat final est ce que montrent les **figures 10a** (avec les composants) et **10b** (seul le cuivre).

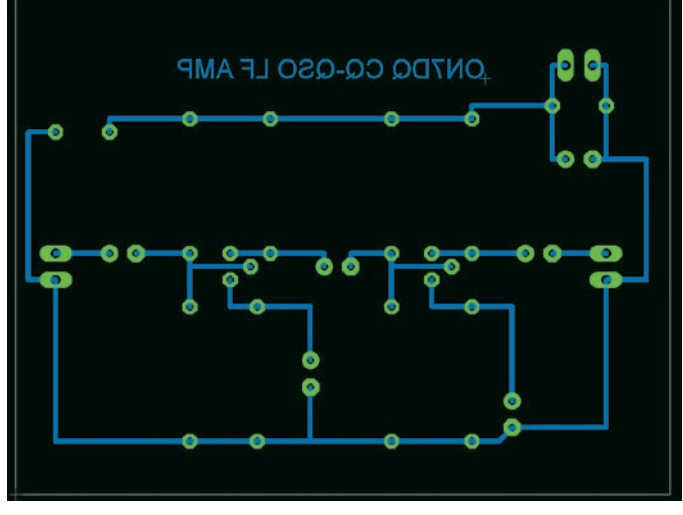

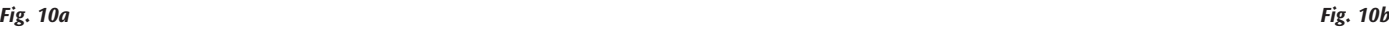

Maintenant, encore les pistes et c'est terminé. Vous pouvez demander à l'autorouteur d'intervenir, mais je ne suis pas en sa faveur. Mais oui, voir pour le croire c'est le message! Alors n'hésitez pas à essayer la commande **[Auto]**. Cela fonctionne, mais offre peu de résultats réfléchis (Eagle n'a

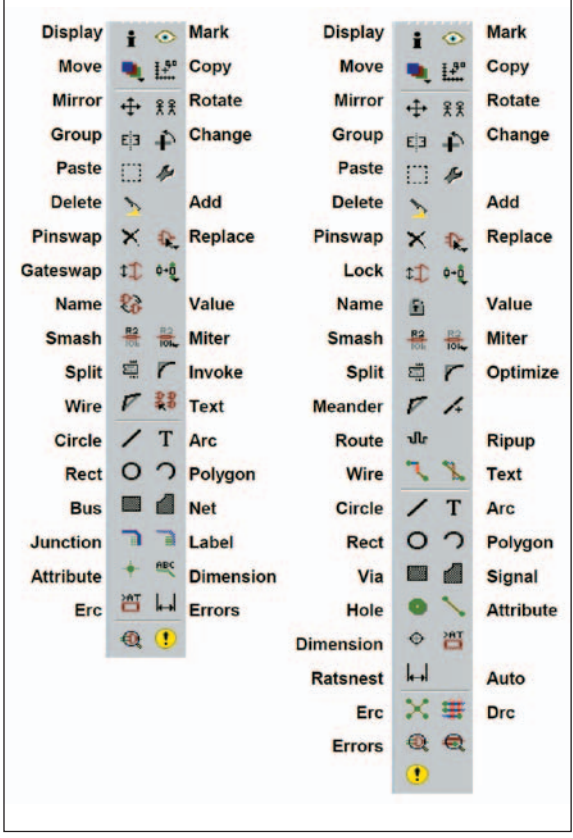

#### *Fig. 14. Links de icoontjes van de schema-editor, rechts deze van de board-editor.*

*Fig. 14. A gauche figurent les symboles de l'éditeur pour schémas, à droite ceux de l'éditeur PCB.*

Nog enkele nuttige hyperlinks / *Quelques liens utiles:*

www.youtube.com/watch?v=qG0O9KGH-\_E&feature=related www.instructables.com/id/Turn-your-EAGLE-schematic-into-a-PCB/ www.muzique.com / schem / eagle.htm www.sparkfun.com/commerce/tutorial\_info.php?tutorials\_id=115

Met de layers zoals in **figuur 10b** kan je nu ook je layout afdrukken. Let wel op de schaalfactor (= 1.0) en de functie "Mirror" (aan of uit), naargelang je een afdruk in spiegelbeeld wilt of niet. Vink zeker de vakjes "Black, Solid en Caption" aan, mocht dit niet het geval zijn.

En hiermee zit stap twee er in principe op. Met slechts 10 opdrachten kan je schema's tekenen en printen ontwerpen: Move – Delete – Add – Value – Text – Net en Display - Route - Ripup – Ratsnest.

*73, veel plezier met Eagle, Luc ON7DQ*

**Bijlage:** Fig. 14.

Avec les couches, comme le montre la **figure 10b**, vous pouvez maintenant imprimer votre PCB. Notez le facteur d'échelle (= 1.0) et le "Miroir" (allumé ou éteint), selon que vous voulez une copie ou miroir. Cochez les cases "Black, solide et légende", selon le cas.

Et cela est le principe de la deuxième étape. Avec seulement 10 commandes, vous pouvez dessiner des schémas et développer des projets de PCB: Move - Supprimer - Ajouter - Valeur - Texte - Affichage net et - Route - Ripup - Rats Nest.

*73, amusez-vous avec Eagle, Luc ON7DQ*

**Annexe:** Fig. 14.